# **EU Login kétlépcsős azonosítás PIN kód vagy QR kód használatával**

A kétlépcsős, vagy kétfaktoros azonosítás egy olyan biztonsági eljárás, melynél két különböző módon kell azonosítani magunkat. Ez azt jelenti, hogy amellett, hogy egy jelszó használatával belépnénk a keresett felületre, a rendszer a nagyobb biztonság érdekében kér egy másik kódot is.

Ehhez arra van szükség, hogy az **EU Login applikációt** letöltse az okoseszközére. Ez az alkalmazás ingyenesen letölthető:

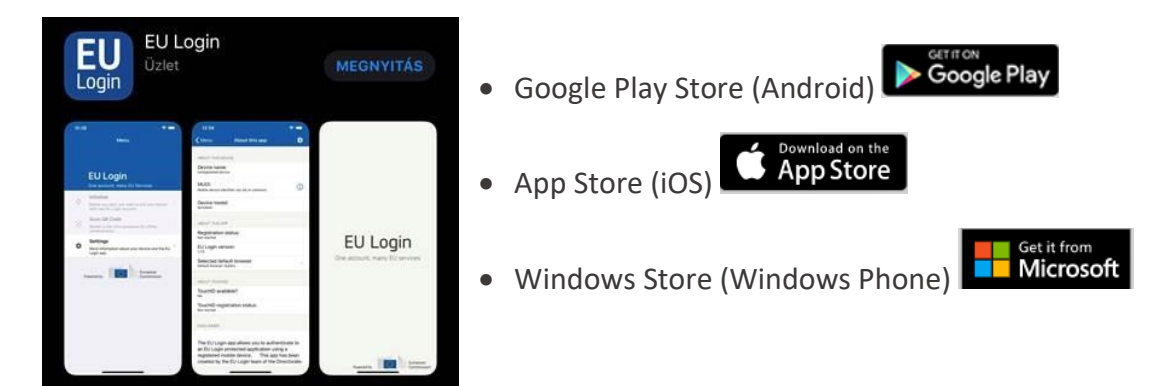

## **Az okoseszköz hozzáadása az EU Login fiókhoz**

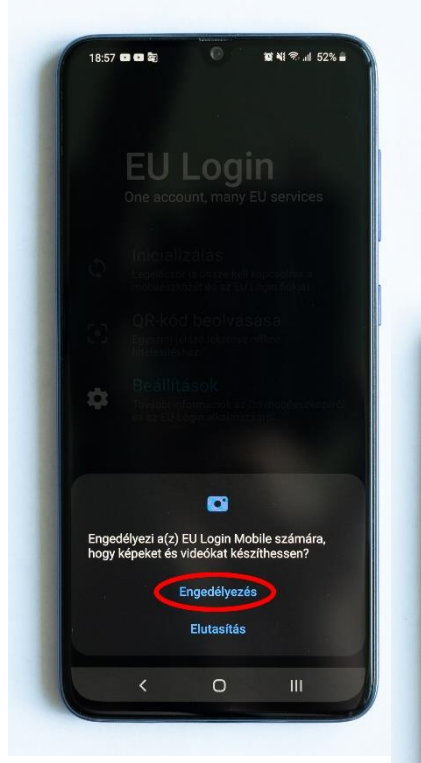

- **1.** Az okoseszközén nyissa meg a letöltött EU Login alkalmazást.
- **2.** A felugró ablakban nyomjon az **Engedélyezés** lehetőségre.

**Fontos:** Amennyiben az **Elutasítást** választja, nem tudja hozzáadni az okoseszközét az EU Login fiókjához.

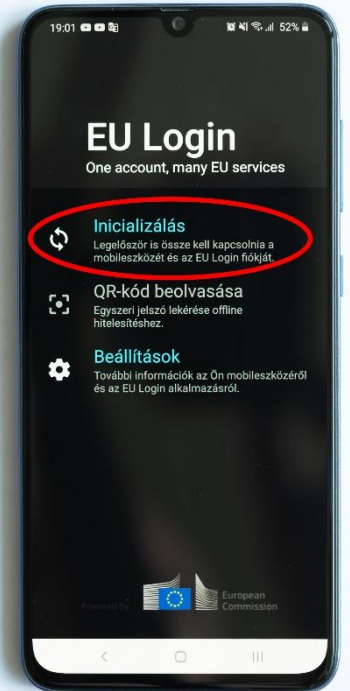

**3.** Válassza ki az **Inicializálás** lehetőséget. Ezzel a lépéssel fogja elindítani az okoseszköze és az EU Login fiókja összekapcsolását.

**Fontos:** Amennyiben az okoseszközén **nincs** beállítva **képernyőzár** (biometrikus, mintavagy jelszó alapú), akkor az Inicializálás lehetőség inaktív, vagyis az összekapcsolás nem lehetséges, mindaddig, míg az eszközén be nem állítja a képernyőzárat.

**4.** A számítógépén nyissa meg az alábbi linken található EU Login oldalt.

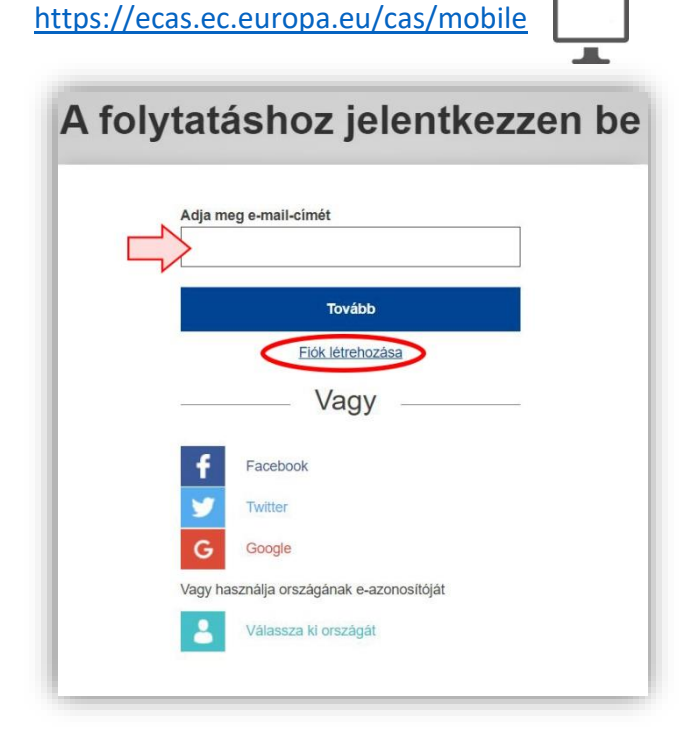

**7.** Ezt követően adja meg a fiókjához tartozó **jelszót**.

Amennyiben **nem emlékszik a jelszavára**, kattintson az "Elfelejtette a jelszavát?" linkre.

8. Sikeres belépést követően kattintson a "Mobil **eszköz hozzáadása**" lehetőségre.

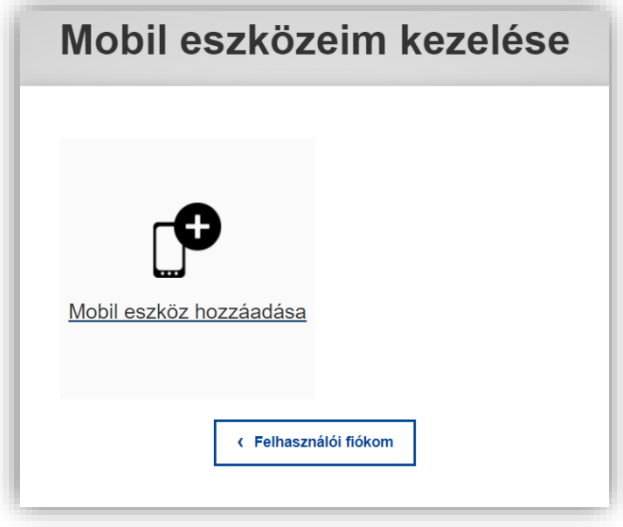

**9.** Készüléke azonosításához adjon meg egy nevet (ékezetek nélkül) a "Készüléke neve" mezőben.

**Fontos:** Az EU Login fiókhoz több okoseszköz is hozzáadható. Az elnevezés lehet bármi, amivel be

**5.** Amennyiben EU Login fiókjával nincs bejelentkezve más bizottsági felületre, első lépésként szükséges megadnia az **e-mail címét**.

**6.** Kattintson a **Tovább** gombra.

Amennyiben még **nem rendelkezik EU Login**  felhasználói fiókkal, úgy kattintson a "Fiók **létrehozása**" linkre.

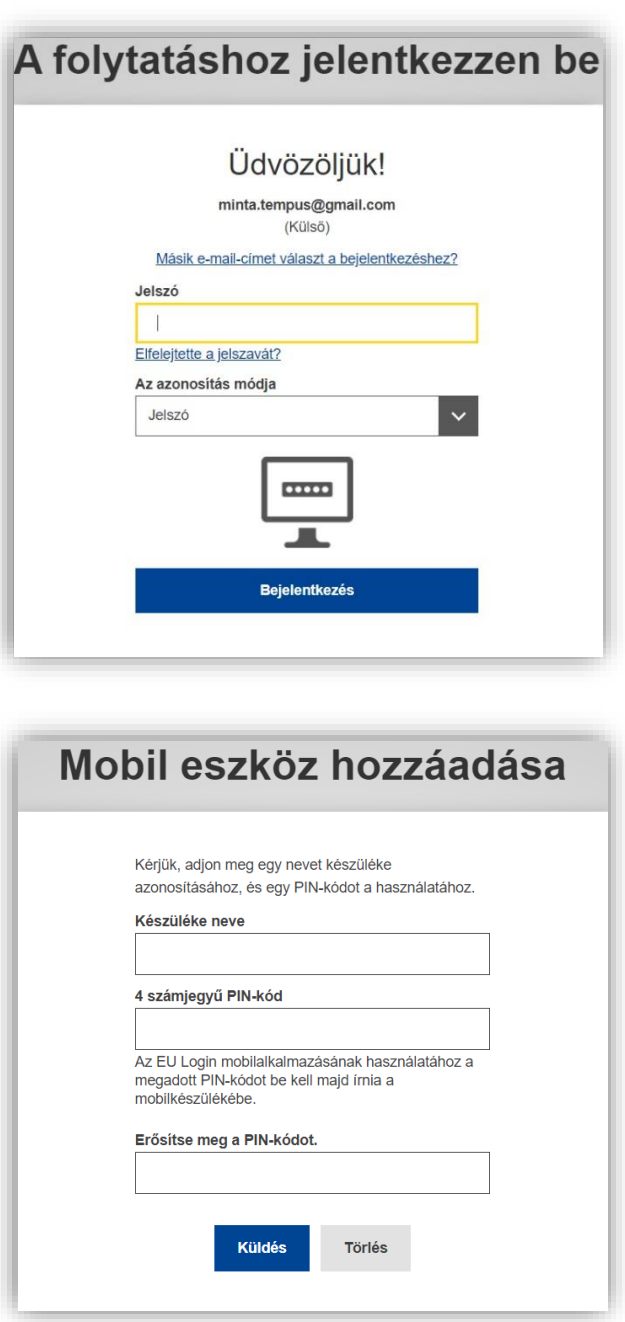

tudja később azonosítani azt az eszközt, melynek segítségével be szeretne lépni az adott bizottsági oldalra.

- **10.** Kérjük, adjon meg egy 4 számjegyből álló PIN kódot, majd ezt a következő mezőben erősítse meg, ezzel elkerülve az esetleges félregépeléseket.
- **11.** Ha minden mezőt kitöltött, nyomjon a **Küldés** gombra.

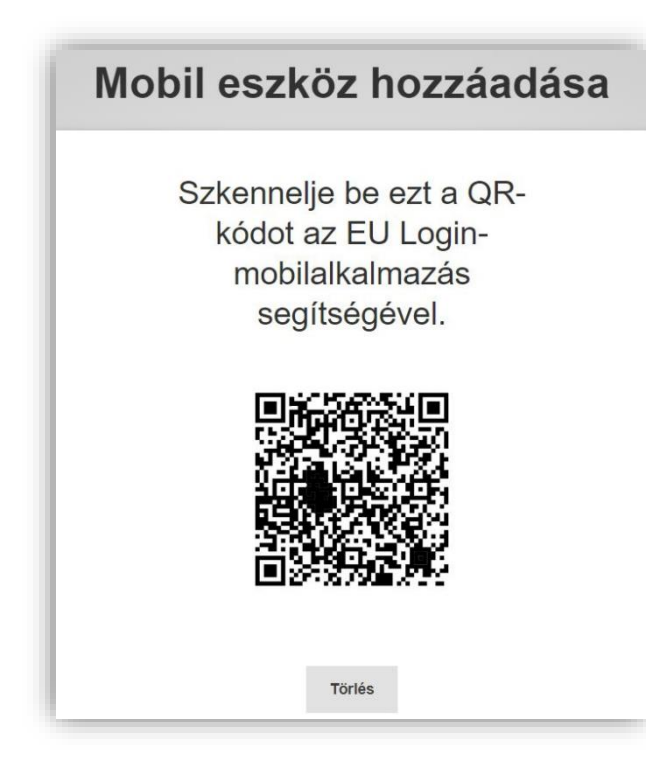

**14.** Az okoseszközén megjelenik egy QR kód olvasó. Tartsa az eszközt a számítógépe képernyője elé, hogy az alkalmazás be tudja olvasni a QR kódot.

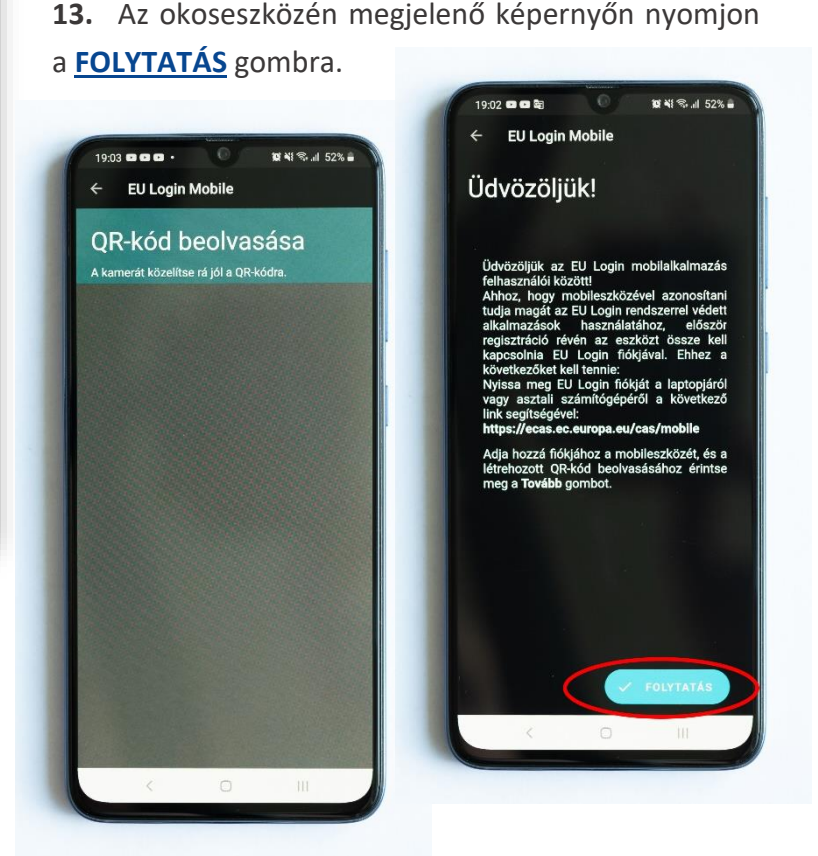

**12.** Ezt követően a számítógépe képernyőjén

megjelenik egy egyedi QR kód.

**15.** Ezt követően az eszköze képernyőjén megjelenik az EU Login fiókjának neve. A regisztrálásához **szükséges megadnia azt a 4 jegyű PIN kódot**, amit korábban a számítógépén rögzített. (nem az okoseszköz PIN kódját kell megadni)

**Fontos:** Akik még az EU Login előtti ECAS rendszerben regisztráltak, azt a nevet fogják látni, amit a regisztrációkor felhasználónévként megadtak. Az EU Login esetében viszont felhasználónév megadására nincs, illetve nem volt lehetőség, ezt a nevet a felület generálja.

**Az okoseszközön megjelenő nevet NE írja át, ne töröljön ki belőle karaktert, mert az összekapcsolás nem lesz lehetséges.**

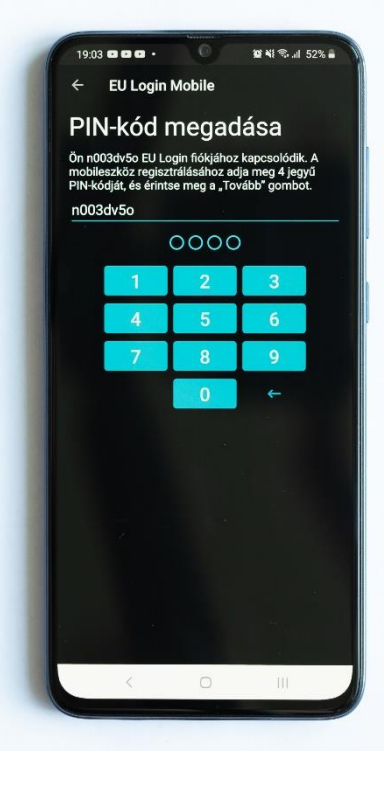

**16.** Amennyiben az okoseszköze rendelkezik ujjlenyomatos hitelesítéssel, abban az esetben felajánlja az applikáció az ujjlenyomat használatának lehetőségét.

**Fontos:** Biometrikus azonosítást csak a PIN kódos belépés során tudja használni. Ha ezt az azonosítástípust beállítja, PIN kód helyett az ujjlenyomata segítségével is igazolhatja magát.

- **17.** Amennyiben szeretné ezt a hitelesítési módot használni, kattintson a képernyőn megjelenő **IGEN, MOST** lehetőségre.
- **18.** Amennyiben nem szeretné használni, a **NEM, TALÁN KÉSŐBB** gombra kattintva továbbléphet a regisztrálási folyamat befejezéséhez. A biometrikus azonosítási funkció később is hozzáadható a Beállítások menün keresztül.

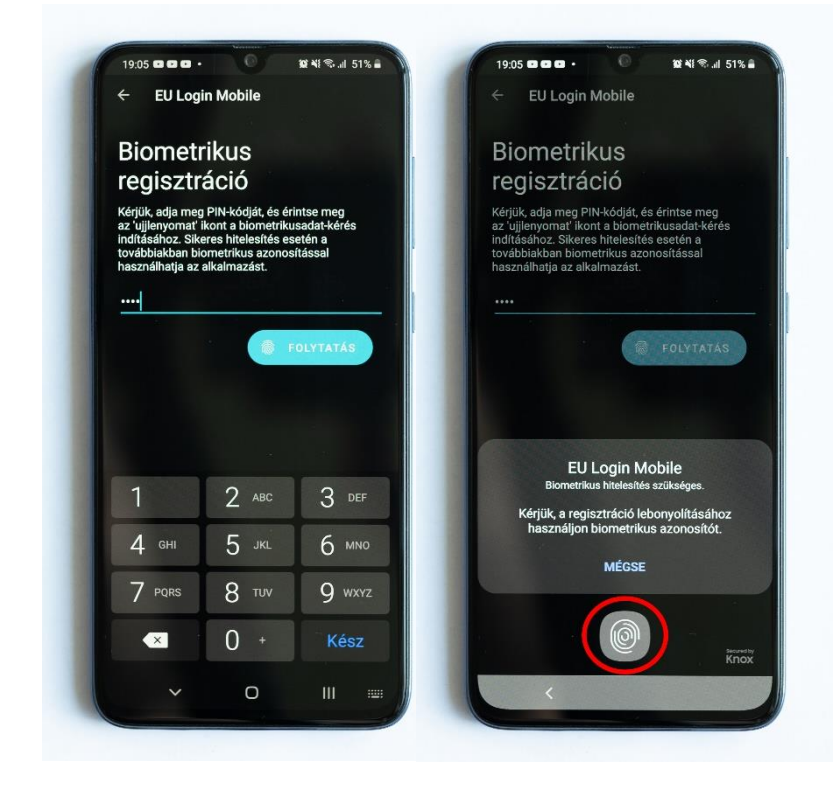

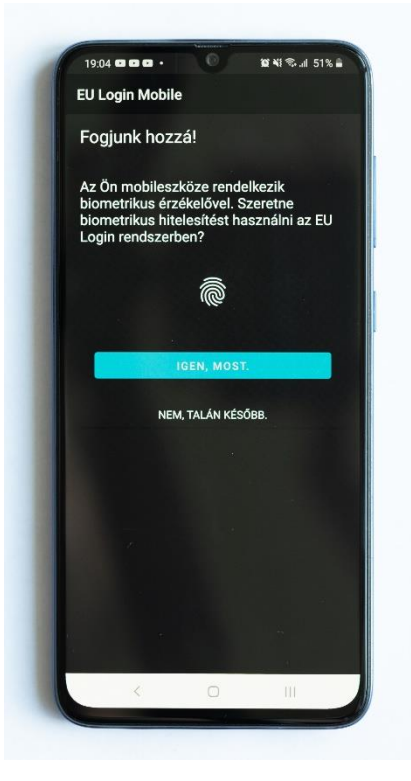

**19.** Ha szeretné az ujjlenyomatos azonosítást beállítani, abban az esetben a következő oldalon adja meg az EU Login felületen rögzített 4 számjegyből álló PIN kódját, majd nyomjon a **FOLYTATÁS** ikonra. Sikeres hitelesítés esetén a továbbiakban biometrikus azonosítással is használhatja az alkalmazást.

**20.** A következő oldalon használja az ujjlenyomatát.

**Fontos:** Csak azzal az ujjlenyomattal működik az azonosítás, ami az okoseszközön is hitelesítve van.

- **21.** A folyamat lezárásaként érkezni fog egy értesítés az okoseszközére, miszerint az eszközregisztrálási kérelmének jóváhagyása függőben van. Kattintson az értesítésre, ezzel befejezve a regisztrálási folyamtatot.
- **22.** Ezt követően az alkalmazásban meg fog jelenni egy üzenet, mely azt jelzi, hogy az eszközét sikeresen hozzáadta az EU Login fiókjához. Ezt a felugró üzenetet bezárhatja.

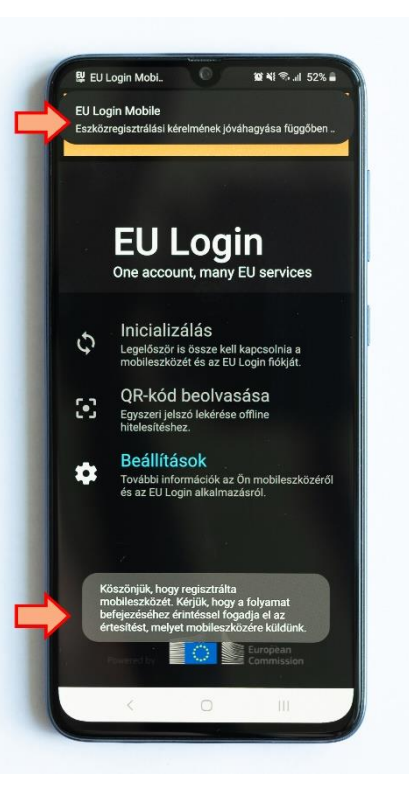

**23.** Ezzel egyidőben a számítógépe képernyőjén is megjelenik egy üzenet, mely szintén megerősíti az összekapcsolás tényét.

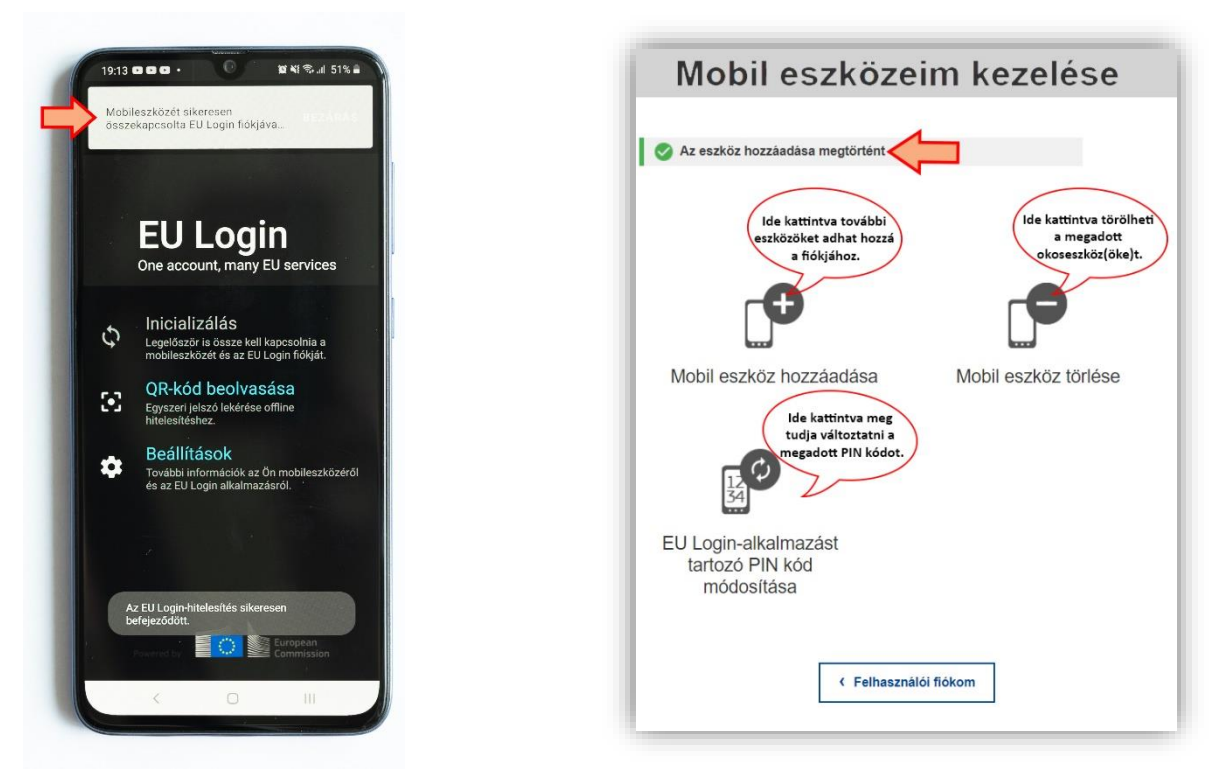

**Mobil eszköz hozzáadása:** Erre a lehetőségre kattintva további eszközöket adhat hozzá a fiókjához.

**Mobileszköz törlése:** Ide kattintva törölheti a megadott okoseszközét. Ebben az esetben, az ezt követő felugró ablakban kattintson a "Küldés" gombra.

**EU Login-alkalmazáshoz tartozó PIN kód módosítása:** Amennyiben szeretné megváltoztatni a regisztrálás során megadott PIN kódot, erre ebben a menüben van lehetősége. Hitelesítés céljából az eszközére értesítés fog érkezni, megerősítés céljával.

### **Belépés kétlépcsős azonosítással**

### **1) Bejelentkezés PIN kóddal**

- **E** Nyissa meg számítógépén azt a bizottsági oldalt, amit el szeretne érni.
- Adja meg az EU Login fiókjához tartozó e-mail címet.
- **E** Majd kattintson a **Tovább** gombra.
- **A** következő lépésben tudja megadni a jelszavát, valamint a további azonosítás módját.

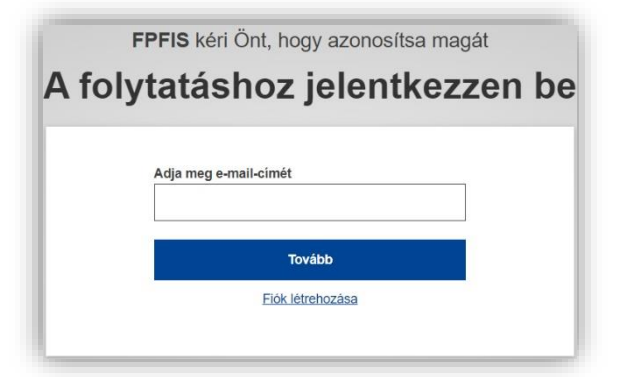

**Fontos:** Ehhez a bejelentkezési módhoz szükséges, hogy a regisztrált **okoseszköze aktív internetkapcsolattal rendelkezzen**.

- **El** Miután megadta a jelszavát, az azonosítás módjához tartozó mező legördülő listájából válassza ki az **EU Login App + PIN kód** lehetőséget, majd nyomjon a **Bejelentkezés** gombra.
- **Amennyiben több készüléket is hozzáadott az** EU Login fiókjához, abban az esetben a **Bejelentkezés** gombra kattintás után ki kell választania a számítógépen, hogy az engedélykérés melyik okoseszközre érkezzen.

 $c_1$   $\alpha$ Ÿ

**22 Fezközök** 

19-04

jún. 10., Sze

및 EU Login Mobil EU Login Mobile

 $\hbox{\large\it o}$ 

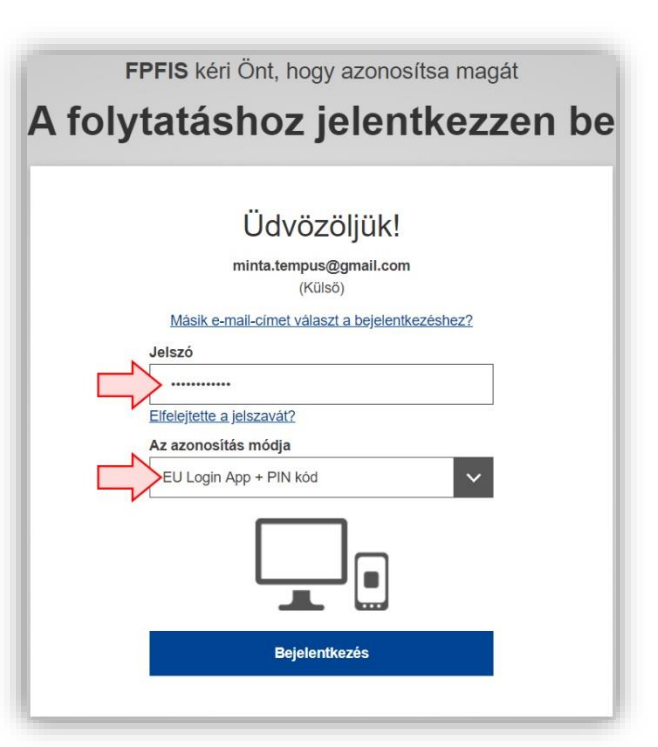

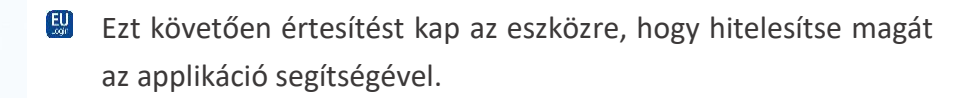

- 四 Kattintson a telefonján megjelenő értesítésre.
- **EX** Ekkor megjelenik az okoseszköze képernyőjén, hogy azonosítsa magát a 4 számjegyű PIN kód megadásával.
- **Amennyiben beállította a biometrikus azonosítást az** alkalmazáson belül, hitelesítheti magát ennek segítségével is. Ebben az esetben nem kell külön a PIN kódot megadnia.
- **M** Miután hitelesítette magát okoseszköze segítségével, a számítógépén megnyílik a kiválasztott bizottsági oldal.

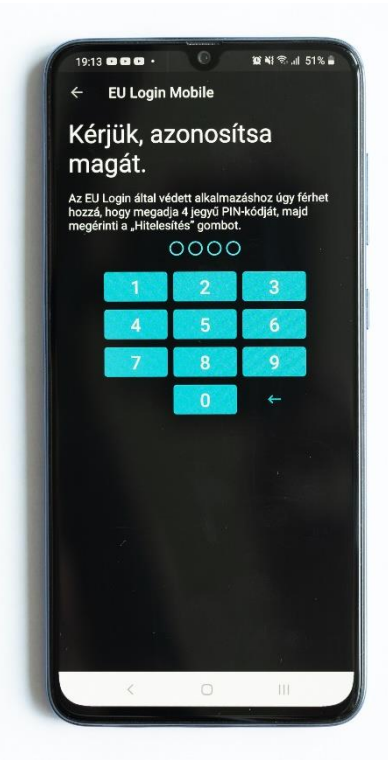

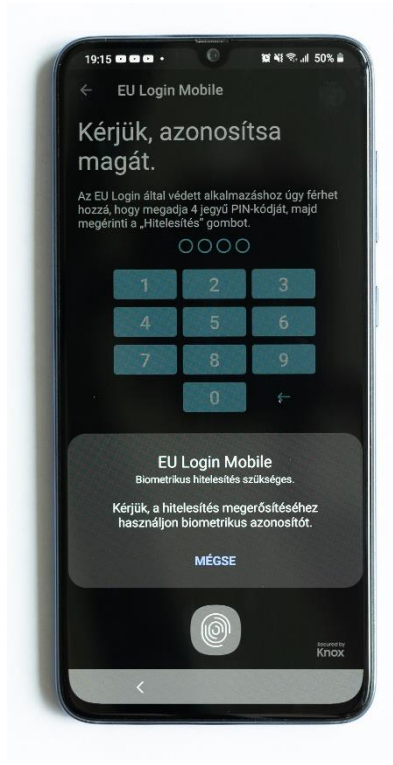

### **2) Bejelentkezés QR kóddal**

Nyissa meg számítógépén azt a bizottsági oldalt, amit el szeretne érni.

- Adja meg az EU Login fiókjához tartozó e-mail címet.
- **E** Majd kattintson a **Tovább** gombra.
- **A** következő lépésben tudja megadni a jelszavát, valamint a további azonosítás módját.

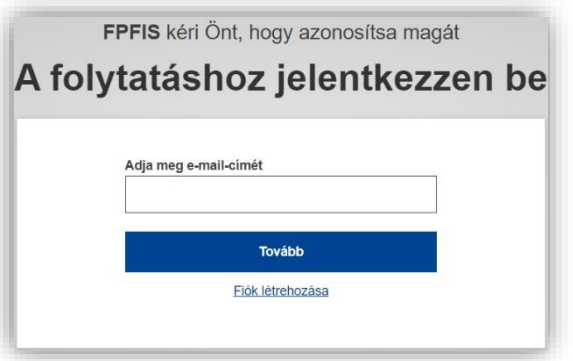

**Fontos:** Ehhez a bejelentkezési módhoz **nem** szükséges, hogy a regisztrált **okoseszköze aktív internetkapcsolattal rendelkezzen**.

- **El** Miután megadta a jelszavát, az azonosítás módjához tartozó mező legördülő listájából válassza ki az **EU Login App + QR kód** lehetőséget, majd nyomjon a **Bejelentkezés** gombra.
- **B** Okoseszközén nyissa meg az EU Login alkalmazást.
- Majd válassza ki a **QR-kód beolvasása** lehetőséget.

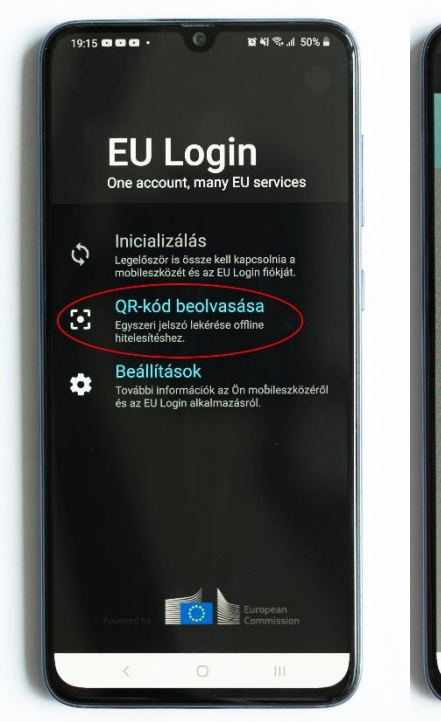

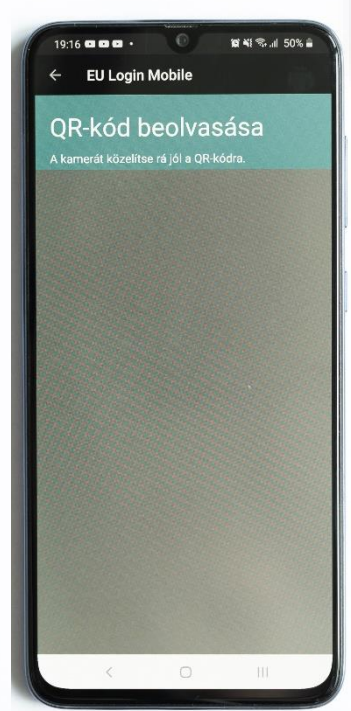

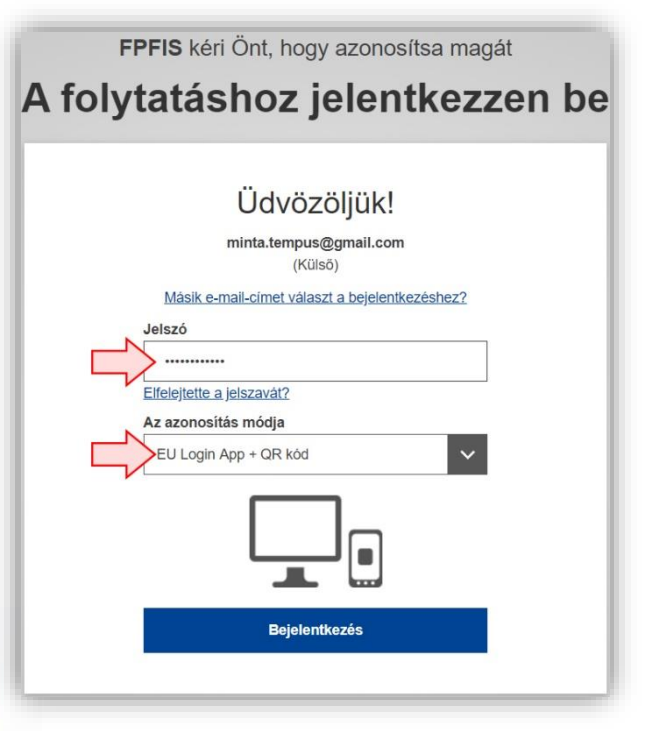

A számítógépén, a **Bejelentkezés** gombra való kattintás után, egy egyedi QR kód fog megjelenni.

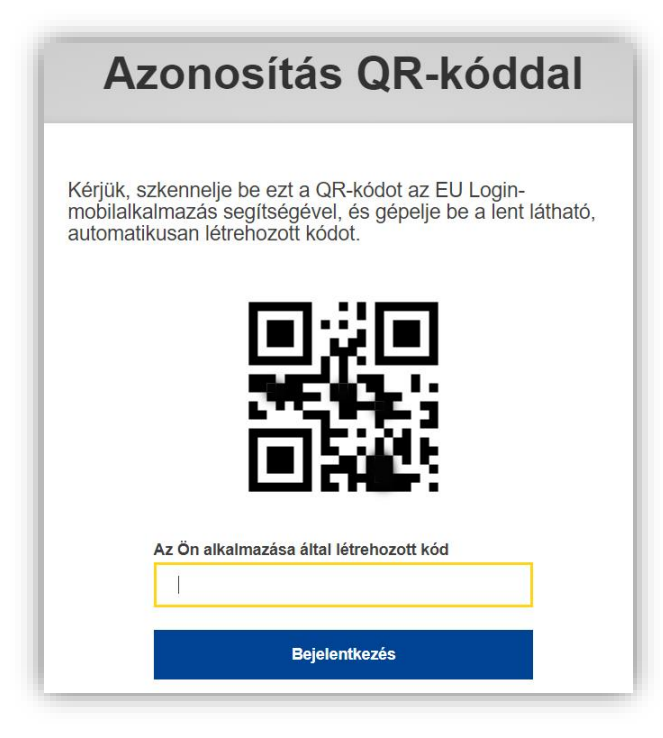

**B** Okoseszköze segítségével szkennelje be az itt megjelenő kódot.

**Externe az okoseszközén meg fog jelenni egy 8** számjegyből álló egyszeri jelszó.

Ezt a jelszót gépelje be a számítógépén **Az Ön alkalmazása által létrehozott kód** mezőbe.

**Fontos:** Minden bejelentkezéskor új jelszó generálódik.

Az egyszeri jelszó a QR kód beolvasásától számítva **5 percig lesz érvényben**.

- **EU** Miután megadta a felületen a létrehozott jelszót, nyomjon a **Bejelentkezés** gombra.
- 國 Ezt követően a számítógépén megnyílik a kiválasztott bizottsági oldal.

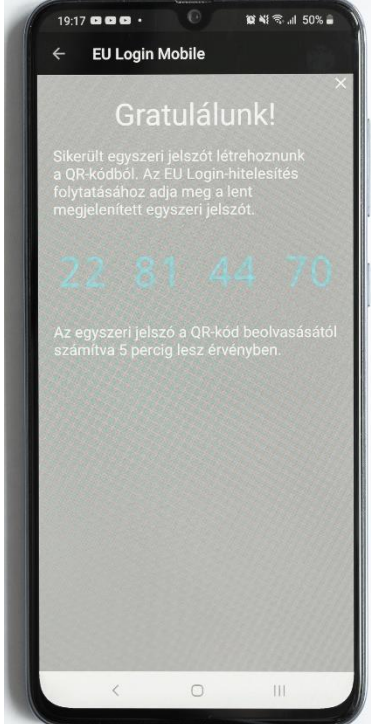